## **PCSU1000 Driver Installation**

These instructions are for Windows 7 but the same basic process applies to most versions of Windows.

Download and extract the driver files to a folder from:

http://www.velleman.eu/downloads/files/downloads/pcsu1000\_driver\_2\_04\_16.zip

Then plug in the USB connector of the PCSU1000 oscilloscope. You should be prompted with the Windows 'Found New Hardware Wizard'.

If the wizard did not open, you can open it manually through the following steps:

- Press the Windows key + R
- Type devmgmt.msc and press OK

• Search for a **'PCSU1000'** entry under the *Other devices* category in the Device Manager

• Right-click the entry and click Update Driver Software...

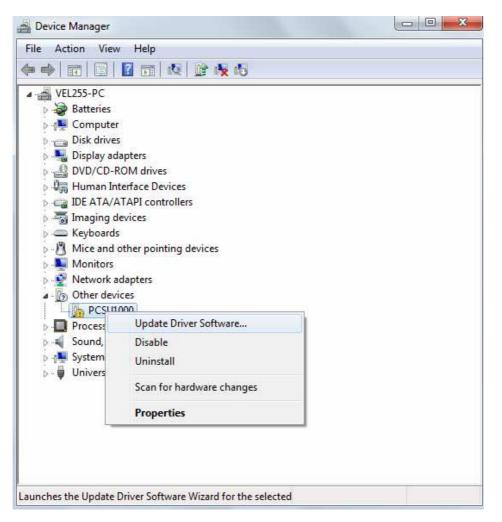

You should now be prompted with the 'Update Driver Software' dialog.

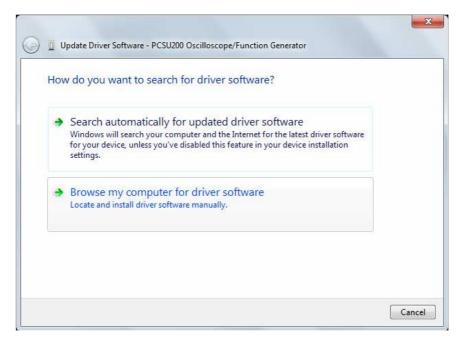

## Select 'Browse my computer for driver software'.

You will be asked for the location of your driver files. Use **Browse** to locate the folder of the extracted driver files. E.g. C:\Users\<username>\Downloads\pcsu1000\_driver\_2\_04\_16

| ) 🛛 ( | Jpdate Driver Software - PCSU1000                                                                                                    |       |
|-------|----------------------------------------------------------------------------------------------------|-------|
| Bro   | wse for driver software on your computer                                                                                                    |       |
| Sear  | ch for driver software in this location:                                                                                                    |       |
| C:\   | Users\VEL255\Downloads\pcsu1000_driver_2_04_16                                                                                                    |       |
| 🔽 Ir  | nclude subfolders                                                                                                    |       |
| •     | Let me pick from a list of device drivers on my computer<br>This list will show installed driver software compatible with the device, and all driver<br>software in the same category as the device. |       |
|       | Next                                                                                                    | Cance |

Click 'Next' to continue.

## You'll receive this warning.

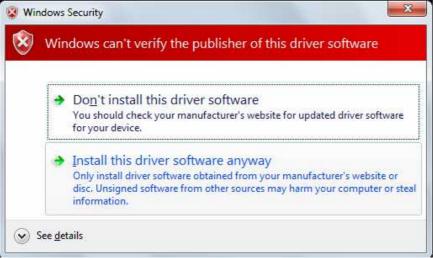

## Click 'Install this driver software anyway'.

This cannot harm your computer since it is safe to use our driver. Make sure you downloaded the driver or installation package from the Velleman website.

Installation should now be complete. You are ready to use the PCSU1000.

| 0 | Update Driver Software - PCSU1000_Oscilloscope                       |       |
|---|----------------------------------------------------------------------|-------|
|   | Windows has successfully updated your driver software                |       |
|   | Windows has finished installing the driver software for this device: |       |
|   | PCSU1000_Oscilloscope                                                |       |
|   |                                                                      |       |
|   |                                                                      |       |
|   |                                                                      |       |
|   |                                                                      |       |
|   |                                                                      | Close |

You may check the 'PCSU1000' entry under the *Universal Serial Bus controllers* category in the Device manager. To check the driver version, right click the PCSU1000 and then click Properties and then select the Driver tab.

| File Action View Help                                                                                                    |                                                                                                    |  |  |  |  |
|----------------------------------------------------------------------------------------------------|----------------------------------------------------------------------------------------------------|--|--|--|--|
| <ul> <li>Keyboards</li> <li>Mice and other pointing devices</li> <li>Monitors</li> <li>Processors</li> <li>Sound, video and game controlle</li> <li>System devices</li> <li>Universal Serial Bus controllers</li> <li>Microsoft Mouse and Keyboa</li> <li>PCSU1000_Oscilloscope</li> <li>Standard Enhanced PCI to US</li> <li>Standard Enhanced PCI to US</li> <li>Standard OpenHCD USB Hos</li> <li>Standard OpenHCD USB Hos</li> <li>Standard OpenHCD USB Hos</li> <li>Standard OpenHCD USB Hos</li> <li>Standard OpenHCD USB Hos</li> <li>USB Composite Device</li> <li>USB Root Hub</li> <li>USB Root Hub</li> </ul> | PCSU1000_Oscilloscope Properties         General Lisäasetukset       Driver Details         PCSU1000_Oscilloscope         Driver Provider:       FTD1         Driver Date:       17.2.2009         Driver Version:       2.4.16.0         Digital Signer:       Not digitally signed         Driver Details       To view details about the driver files.         Update Driver       To update the driver software for this device.         Roll Back Driver       If the device fails after updating the driver, roll back to the previously installed driver.         Disable       Disables the selected device.         Uninstall       To uninstall the driver (Advanced). |  |  |  |  |